## **Creación de las instrucciones del quiosco de HispaBrick Magazine®**

## Texto e imágenes por Jaco van der Molen

Cuando Lluís me contactó para crear las instrucciones para este modelo, me emocioné de inmediato. En este artículo, describiré cómo lo hice y qué herramientas utilicé.

Todo comenzó con un correo electrónico en marzo de 2017 cuando los planes comenzaban para el modelo. La base para la compilación ya estaba disponible en LDD, pero cuando obtuve el archivo, necesitaba ser convertido a formato LDraw, ya que creo instrucciones con LDraw tools. Con el último archivo ldraw.xml [1] salió muy bien para empezar. Aún así, la conversión de LDD a LDraw no es 100% perfecta, ya que algunas piezas pueden faltar y algunas necesitan corregir la posición, por lo que todavía hay que realizar alguna corrección manual.

Con algunos ajustes, el modelo estaba listo para continuar con las herramientas LDraw [2].

Mi elección de la herramienta de edición LDraw es LDCad. Cuando abre un modelo LDraw convertido, LDCad le dirá qué partes faltan. Utilizo varias fuentes en la web como Brickset y Bricklink para encontrar las piezas. El problema más común es que la pieza no se ha realizado en LDraw o aún no es oficial. A veces, los números de las piezas pueden diferir, por lo que debo reemplazarlos. Para este modelo, encontré todas las piezas y utilicé algunas no oficiales. Esto no es un problema ya que la mayoría de las piezas no oficiales funcionan bien. Las cosas difíciles de encontrar fueron las piezas decoradas, especialmente los torsos para el hombre, que resultó existir en LDraw (pero que no pude encontrar) y el torso para la niña que fue hecho a propósito bajo solicitud.

Cuando todo está hecho, tienes tu modelo básico en formato LDraw, y el siguiente paso es pensar en crear submodelos. Los submodelos (o subconjuntos o subarchivos) se tratan como 'piezas' y están hechos de bricks. La bicicleta, por ejemplo, está hecha de 5 piezas: el cuadro, la rueda (2x) y el neumático (2x). Hay 3 bicicletas en el set, así que creé un submodelo para una bicicleta y lo utilicé 3 veces.

Los torsos y las piernas minifg también están hechos de piezas: el cuerpo, los brazos y las manos, y para el hombre y la mujer las piernas están hechas de las caderas y la pierna izquierda y la derecha. Para cada torso y par de piernas también creo un submodelo.

A continuación, hago un submodelo para cada minifg individual. Aunque LDCad es visual y puedo encontrar fácilmente sus submodelos, le doy a cada uno de estos submodelos un nombre lógico como torso1, torso2, legs1, minifg1, etc. Lo necesitaré más adelante cuando cree las instrucciones. Creo otros submodelos a lo largo del camino mientras pienso en los pasos y el uso lógico de los submodelos, para que el constructor pueda entender el proceso de construcción y hacer subensamblajes como LEGO® todo el tiempo en sus instrucciones.

El modelo completo está formado por dos modelos: el quiosco y la estación de bicicletas. El kiosco será el modelo principal y la estación de bicicletas será un submodelo. Antes de agregar

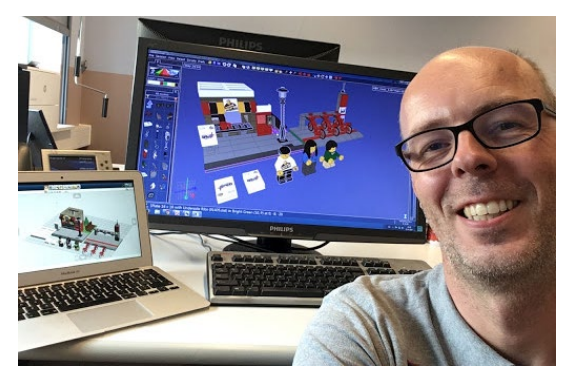

pasos, clasifco el modelo y los submodelos por altura de los ladrillos. Hago esto en MLCad, que es una herramienta más antigua, pero aún muy útil y funcional para crear modelos e instrucciones. Cuando se trata de crear un modelo digital en LDraw, la mejor elección es la herramienta LDCad, pero MLCad resulta útil a veces.

Una vez que todos los ladrillos están ordenados, agrego pasos básicos en LDCad. También puedo recorrer el modelo en LDCad para que pueda ver cuáles serán los pasos individuales. Mientras hago esto, creo algunos submodelos más cuando es necesario. Lo siguiente que hago es abrir el modelo en LPub3D y generar instrucciones muy básicas y simples, pasando por todo el modelo una vez sin hacer ningún trabajo en el diseño u otras cosas. Hago esto para ver las imágenes de los pasos que creé antes y para ver si creo que el modelo es editable.

El siguiente paso es diseñar la página y crear textos destacados para los diferentes submodelos. LPub3D es una gran herramienta, pero a veces requiere algunos ajustes y programación manual para obtener realmente lo que desea. Hay un buen tutorial en mi sitio web sobre cómo trabajar con LPub3D [3].

Finalmente, hay algunos ladrillos que tienen impresiones y pegatinas personalizadas, así que también necesito crearlos. Este es un proceso demasiado largo para describirlo aquí, pero puede encontrar un tutorial en la web [4] y una discusión en los foros de **LDraw.org** [5].

Una vez que estoy contento con el resultado, las imágenes fnales deben generarse en alta resolución y hago el resto del diseño para incorporar las instrucciones para la revista.

En general, este fue un proyecto muy bueno para trabajar. ¡Espero que disfrutes construyendo!

Para cualquier pregunta o ayuda con las herramientas LDraw contáctame en los foros de LDraw. #

[1] ldraw.xml es un archivo de conversión de piezas - puedes encontrar enlaces en el foro de Eurobricks

[2] Puedes descargar todas las herramientas de Ldraw en [www.ldraw.org](http://www.ldraw.org)

- [3]<https://sites.google.com/site/workingwithlpub/>
- [4]<http://www.melkert.net/test/stickerGen.html>
- [5]<https://forums.ldraw.org/>

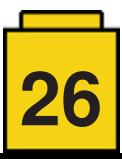